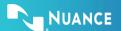

# Dragon Medical One Quick Reference Guide

Improving solution performance and user documentation efficiency

### Using the DragonBar

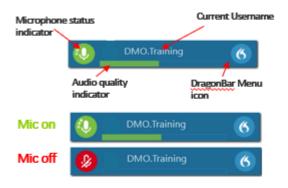

### **Getting help**

- · Say Give me help
- · Say What can I say

# Microphone best practices

#### **HEADSET**

 Position the microphone just below your mouth and approximately 3-5 fingers or 2" away from chin

• Click the red Microphone button on the Dragon Bar to talk

• Click the **green** mic to stop recording

 Pause briefly before and after saying commands to ensure they are recognized

Speak in full sentences, including punctuation

#### **POWERMIC**

- Hold PowerMic in non-dominant hand
- Press and hold red talk button to dictate
- Release button to turn microphone off

# Correcting and deleting

- Scratch that
- Delete that
- Undo/Redo that
- Select <XYZ>
- Select that (selects last utterance)
- Select first/last/next word/all
- Select <word> through <word>
- Unselect that
- Correct <XYZ>
- Correct that
- Resume with <XYZ> (deletes text up to that word)

# Inserting lines and spaces

- New paragraph
- New line
- Insert before/after <XYZ>

# Capitalising

Cap that

Microphone

(talk here)

Press to

talk

- Cap <XYZ>
- All caps on/off
- All caps that

# **Navigating**

- Go to beginning/top
- End of sentence/paragraph
- Go back
- Go to bottom/end
- Insert before/after <word or phrase>

# Dictate punctuation

| Say this:                           | To type: |
|-------------------------------------|----------|
| Comma                               | ,        |
| Period or full stop                 |          |
| Exclamation point, exclamation mark | !        |
| Question mark                       | ?        |
| Colon                               | :        |
| Semi colon                          | ;        |
| Open quote Close quote              | "…"      |
| Open paren Close paren              | ( )      |

### Useful dictation box commands:

- Open/close dictation box
- Transfer text
- Discard text

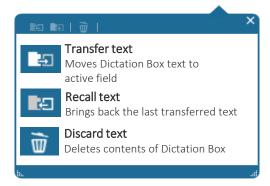

### Managing your vocabulary

#### **ADDWORDS**

- 1. Say Add word or say Add that to vocabulary
- 2. Type correct spelling

**Note:** you can enter a new single word, acronym or a short phrase

3. Click Default Pronunciation or click the mic icon to TRAIN

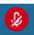

**Note**: It is not necessary to press the talk button to train a word

#### MANAGE YOUR CUSTOM WORDS

 Say Manage vocabulary > search for the word/phrase to change/delete/train > correct as needed

**Note:** if the word/phrase has already been trained, delete and re-add to correct spelling

2. Click + to add a new word/phrase

### Commands

**Step-by-step commands** are used to execute commonly used actions in an application, or open applications

#### **CREATE A STEP-BY-STEP COMMAND**

- 1. Say Manage Commands or Manage Step-bystep Commands
- 2. Click + and enter a name
- 3. Enter a Description (optional)
- 4. Enter a Spoken Form
- 5. Click New Step and select the step type; repeat for each step/ keyboard shortcut.
- 6. Click Apply All

### **EDIT/DELETE A STEP-BY-STEP COMMAND**

- 1. Say Manage Commands or Manage Step-bystep Commands
- 2. Select the Command you want to edit
- 3. Make desired changes (or click X to delete) and click Apply All

### **Auto-texts**

Create **Auto-texts** to bring in blocks of text with a simple voice command

#### ADD AN AUTO-TEXT:

- 1. Highlight desired text
- 2. Say Make that an Auto-text
- 3. Dictate the name (what you will say to open it)
- 4. Click Apply All then click Close

#### **USEFUL AUTO-TEXT COMMANDS:**

- Add word to vocabulary
- Next/Previous field
- First/Last field
- Accept defaults (clears all brackets and accepts ALL default text)
- Field complete (removes brackets and accepts text only in the CURRENT variable field)

# **Anchor Speech Focus**

- 1. Open DMO and the target application (the program you are dictating into)
- 2. Place your cursor where you want the text to be typed
- 3. Say Anchor Speech Focus
- 4. The microphone icon changes to5. Begin dictating while you navigate through
- Begin dictating while you navigate through other applications
- 6. The microphone icon changes to (a)
- 7. Say Release Speech Focus

# **Exit and Log Off**

- Access Log Off and Exit from the Dragon Bar Menu
- Log Off to change microphone sources or specialty vocabularies
- Exit when finished at a workstation to protect the profile from being accessed by other providers

### **Important Reminders**

- Remember to turn off the microphone when finished dictating
- Correct commonly misrecognized words to increase accuracy and save time
- Position the cursor where you want your text to go...your text will be typed in the window in which your cursor is blinking

### **Training & Support Resources**

- Click the flame icon on the Dragon Bar and select Help to explore the Dragon Help resources and discover information on Dragon Medical One functionality, tips, best practice advice. and much more.
- A short instructional video is available through Dragon Medical One. Say Open tutorial to access the course tutorial.

# What can I say?

- Click the flame icon on the Dragon Bar and select 'What you can say' to explore the Dragon List of commands you can say in the DMO application. Any 'Site' or 'Group' commands created by your Administrator will exist here.
- Alternatively, Say "What can I say" to display a list of the same commands.

#### **About Nuance Communications, Inc.**

Nuance Communications (Nuance) is a technology pioneer with market leadership in conversational AI and ambient intelligence. A full-service partner trusted by 90 percent of U.S. hospitals and 85 percent of the Fortune 100 companies worldwide, Nuance creates intuitive solutions that amplify people's ability to help others. For more information, please visit www.nuance.com/healthcare or call 1-877-805-5902.

Copyright © 2021 Nuance Communications, Inc. All rights reserved. APRIL 2021